## 南开大学校外同行专家评议 【送审人员】操作手册

## **1**、操作说明

送审人员收到上传代表作提醒的邮件,点击邮件中的链接,通过 手机、平板电脑、电脑等终端登录上传,需按照邮件中的 4 步进行操 作。

注:每个人收到的链接都是唯一的,无需密码验证。

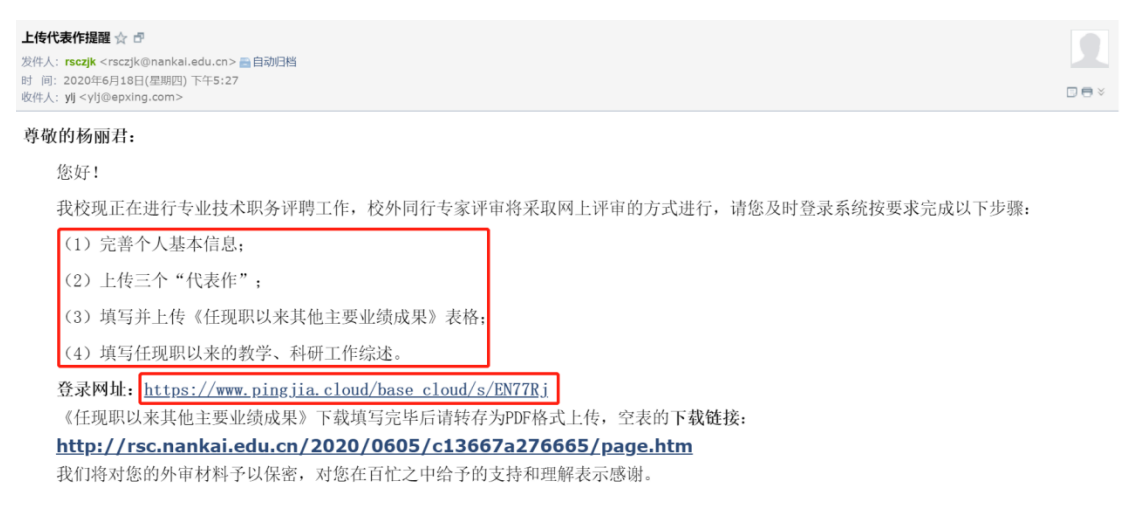

## (1) 在"基本资料"栏核对并完善个人基本信息。

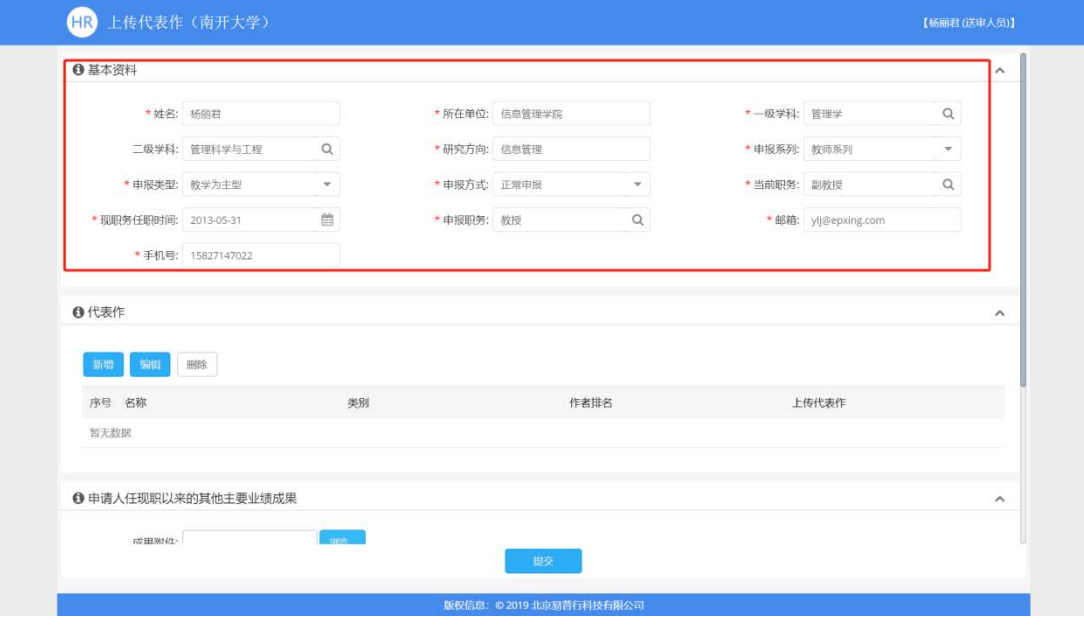

(2) 在"代表作"栏点击【新增】,输入代表作信息并上传代 表作附件,输入完成后点击【保存】,需逐条上传三个代表作。

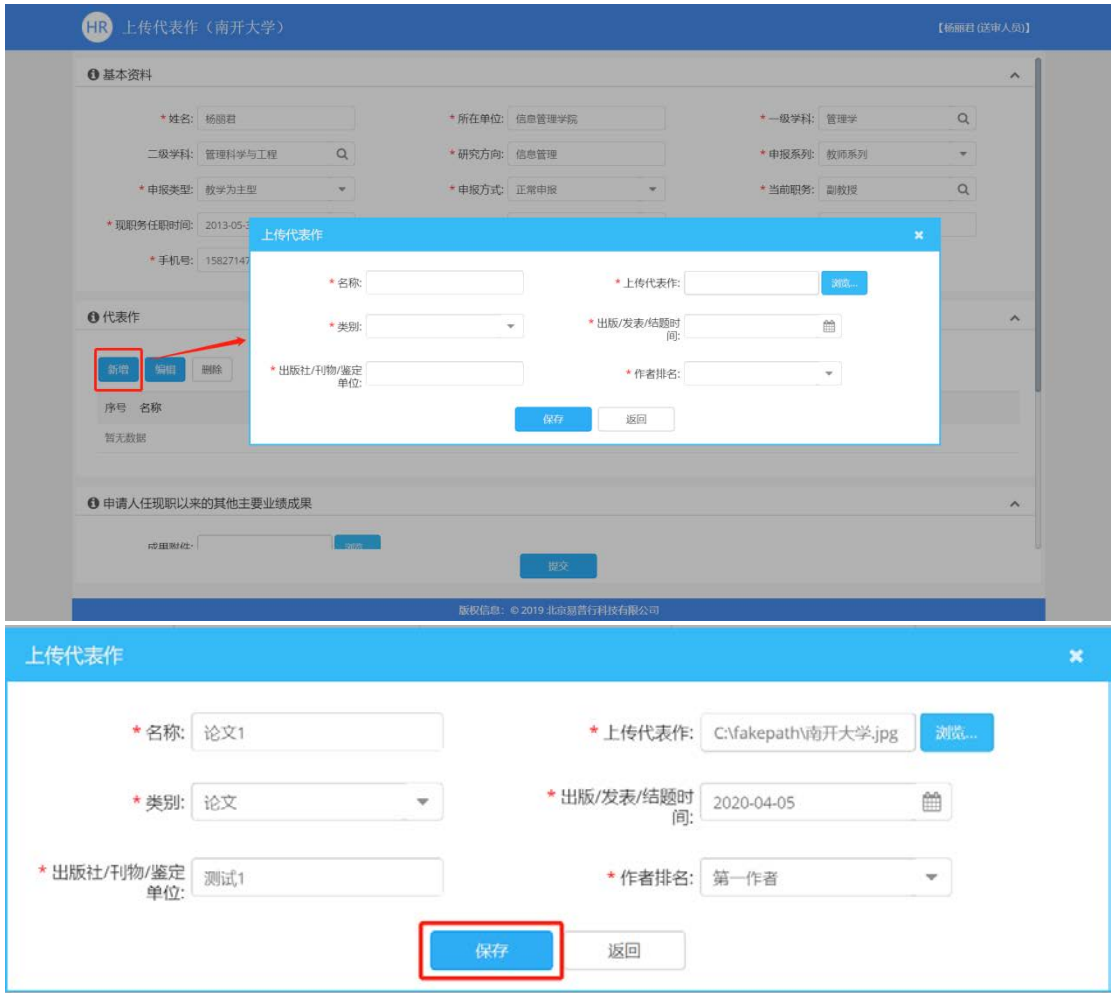

(3) 根据邮件中的链接,下载《任现职以来其他主要业绩成果》 模板,填写完成后,将成果信息上传至平台。

注: 需转成 PDF 后上传, 否则评审专家无法预览查看。

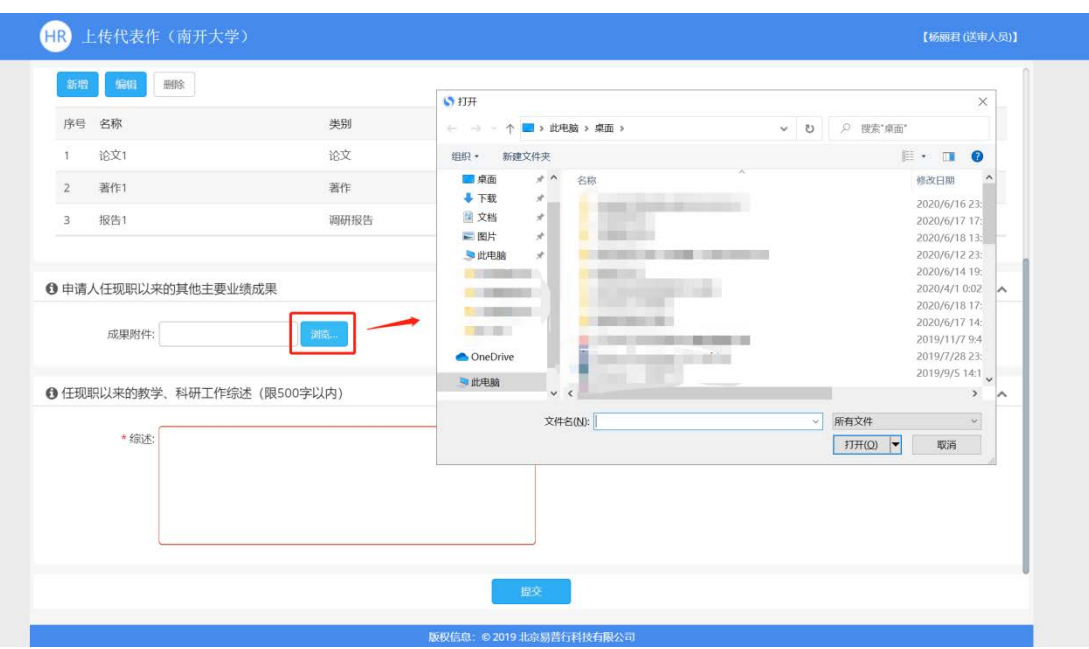

南开大学校外同行专家评议【送审人员】操作手册

(4) 填写任职以来教学、科研工作综述(限 500 字内),确认 无误后,点击【提交】。

注:提交后,不允许再修改。在提交之前,请仔细检查代表作信息是 否有误。若发现信息有误,请联系人事处老师退回,退回后可修改代 表作信息。

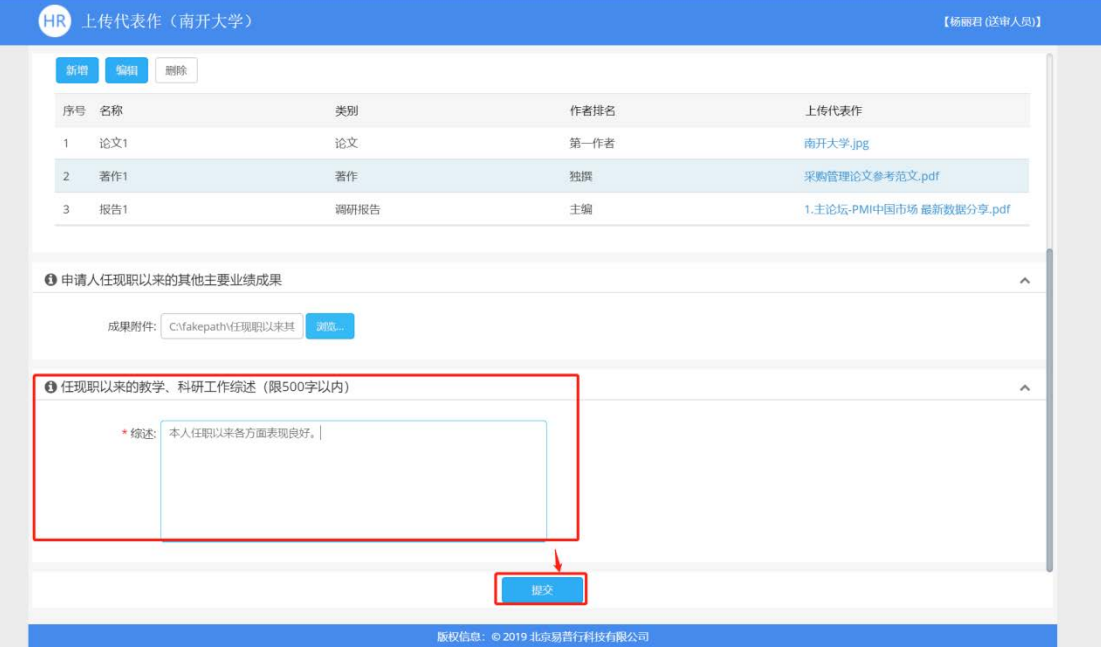